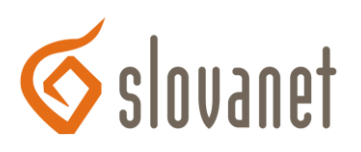

# **Základné informácie**

Pre spravovanie obsahu (ukladanie, vymazávanie a modifikácia súborov a adresárov) prenajatého diskového priestoru (ďalej PDP) na serveri, kde je umiestnená vaša www prezentácia, môžete použiť ľubovoľný program podporujúci protokol FTP (File Transfer Protocol). Takýto program je tiež označovaný aj ako FTP klient. Mnohé súborové manažéri (napríklad Total Commander, FAR) podporujú aj FTP, preto si pre tento účel nemusíte inštalovať špeciálny FTP softvér.

Použitie FTP klienta pre autorizovaný prístup na diskový priestor servera **[www.slovanet.sk](http://www.slovanet.sk/)** vyžaduje poznanie prístupového mena a hesla. Tieto parametre získate pri zriadení ľubovoľnej webhostingovej služby v sieti Slovanet.

Obsah PDP je vo forme www stránky verejne prístupný cez HTTP (Hypertext Transfer Protocol) na dohodnutej URL (Uniform Resource Lokator) adrese v tvare [www.slovanet.sk/moja\\_stranka](http://www.slovanet.sk/moja_stranka) alebo www.moja\_stranka.sk.

Vo svojom PDP si môžete vytvárať ľubovoľnú adresárovú štruktúru. Názvy adresárov a súborov môžu obsahovať znaky: a - z, A - Z, 0 - 9, + , - , . , \_ , &. Pretože www server striktne rozlišuje veľké a malé písmená v názvosloví súborov je vhodné dodržiavať nepísané pravidlo používania len malých písmen a vždy bez diakritiky (žiadne mäkčene a dĺžne).

Ak PDP obsahuje niektorý z nasledovných vyhradených súborov: index.html, index.htm, welcome.html, welcome.htm, default.html, default.htm bude obsah tohto súboru automaticky zobrazený v prehliadači klienta hneď po zadaní dohodnutej URL. Doporučujeme preto aby ste úvodný HTML súbor vašej www prezentácie nazvali niektorým z týchto názvov.

Ak má váš PDP aktívnu podporu jazyka PHP, potom je postupnosť vyhradených názvov súborov nasledovná: index.html, index.htm, index.php, index.php3, welcome.html, welcome.htm, index.wml, default.html, default.htm.

## **FileZilla - inštalácia a konfigurácia**

FileZilla je voľne šíriteľný softvér, FTP klient, s lokalizáciou v slovenčine, ktorý je možné stiahnuť z www stránky výrobcu [filezilla.sourceforge.net.](http://filezilla.sourceforge.net/)

## **Inštalácia programu:**

- 1. Vo svojom počítači spustite inštalačný súbor FTP programu FileZilla. Vyberte si jazyk, napríklad voľbu Slovensky. Kliknite na tlačidlo **OK**.
- 2. Prečítajte si podmienky licenčnej zmluvy a kliknite na tlačidlo **Súhlasím**.
- 3. V okne **Voľba komponentov** podľa vlastného uváženia označte alebo neoznačte komponenty, ktoré chcete nainštalovať. Pokračujte kliknutím na tlačidlo **Ďalej**.
- 4. V okne **Voľba umiestnenia inštalácie** podľa potreby zmeňte adresár inštalácie. Pokračujte kliknutím na tlačidlo **Ďalej**.
- 5. V okne **Voľba umiestnenia inštalácie v ponuke Štart** podľa vlastného uváženia zmeňte umiestnenie. Kliknite na tlačidlo **Ďalej**.
- 6. V okne **Všeobecné nastavenia** vykonajte podľa potreby zmenu v prednastavených parametroch. Pokračujte kliknutím na tlačidlo **Inštalovať**.
- 7. V okne **Dokončenie inštalácie** kliknite na tlačidlo **Zavrieť**.

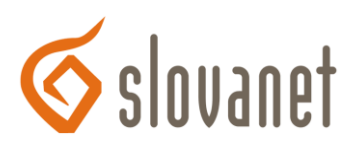

## **Konfigurácia programu:**

Ľubovoľným spôsobom spustite FTP program FileZilla. Napríklad prostredníctvom zástupcu z **Pracovnej plochy**, alebo postupným kliknutím na tlačidlá Start ~ Programy ~ FileZilla ~ FileZilla.

- 1. V textovom menu FTP programu vyhľadajte a postupne kliknite na položky **Súbor ~ Správca miest**.
- 2. V okne **Správca miest** kliknite na tlačidlo **Nové miesto**.
- 3. Zadajte požadovaný názov do príslušnej bunky, napríklad moje\_pripojenie.
- 4. V pravej časti **Detaily** toho istého okna do bunky **Server** vpíšte [www.slovanet.sk.](http://www.slovanet.sk/) V bunke **Typ servera** ponechajte aktívnu voľbu FTP. **Logontype** zvoľte Normálny. Do bunky **Používateľ** zadajte vaše FTP prístupové meno a do bunky **Heslo** vaše FTP prístupové heslo. Podľa potreby aktivujte voľbu **Neukladať heslo**. Pokračujte kliknutím na tlačidlo **Uložiť a koniec**, alebo ak sa chcete okamžite pripojiť, kliknite na tlačidlo **Pripojiť**.

# **Konfigurácia FTP pripojenia v programe Total Commander:**

Použitie FTP pripojenia vyžaduje živé pripojenie do internetu a platné FTP parametre (meno a heslo) pre prístup na prenajatý diskový priestor (PDP).

- 1. V programe Total Commander stlačte klávesovú skratku <CTRL><F>, alebo kliknite na ikonu **FTP** v hornej nástrojovej lište.
- 2. V otvorenom okne **Pripojiť na FTP server** kliknite na tlačidlo **Nové spojenie**.
- 3. V okne **ftp: detaily spojenia** do bunky **Session** vpíšte ľubovoľný obľúbený názov, napríklad moja stránka. Do bunky **Názov hostu** uveďte [www.slovanet.sk,](http://www.slovanet.sk/) do bunky **Užívateľ** vpíšte dohodnuté FTP meno, do bunky **Heslo** zase dohodnuté FTP heslo pre váš PDP. Pokračujte kliknutím na tlačidlo **OK**.
- 4. V okne **Pripojiť na FTP server** v časti **Pripojiť na** uvidíte práve vytvorené pripojenie. Kliknite na tlačidlo **Pripojenie**.
- 5. Po úspešnom overení mena a hesla sa v jednej polovici okna aplikácie zobrazí adresárová štruktúra a mená súborov vášho PDP. Po vykonaní potrebných zmien v PDP pripojenie na FTP server zrušíte kliknutím na tlačidlo **Rozpojiť**.

## **MS Internet Explorer**

## **Použitie MSIE pre FTP**

Prenajatý diskový priestor (PDP) je možné spravovať aj pomocou MS Internet Explorera, ktorý podporuje aj FTP režim. Do príkazového riadku prehliadača jednoducho zadajte nasledovný reťazec:

## [ftp://ftp\\_meno:ftp\\_heslo@www.slovanet.sk](mailto:ftp_heslo@www.slovanet.sk)

kde položka ftp\_meno predstavuje vaše **FTP meno** a položka ftp\_heslo zase vaše **FTP heslo**. Následne sa v okne prehliadača zobrazia adresáre a súbory vášho PDP, ktoré môžete podľa potreby modifikovať.